# Feedback in Exams ELE:

A Short Guide for Students

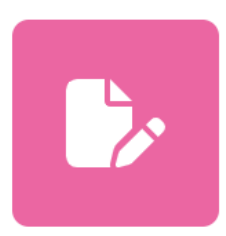

# Finding your submission point

You can find your submission point within the relevant course page. Navigate to the relevant course page from the **Course Overview** block at the top of the Dashboard.

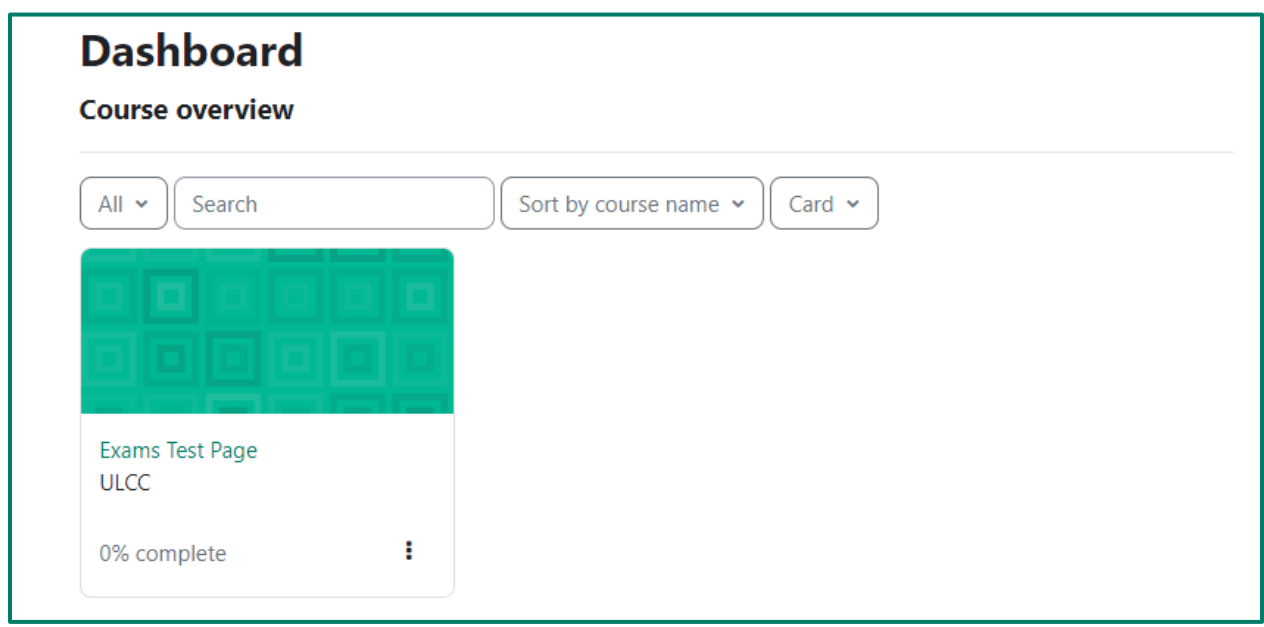

Locate the relevant submission point, which will appear as a pink square icon and an assessment title, surrounded by a grey box. Click this to view your feedback.

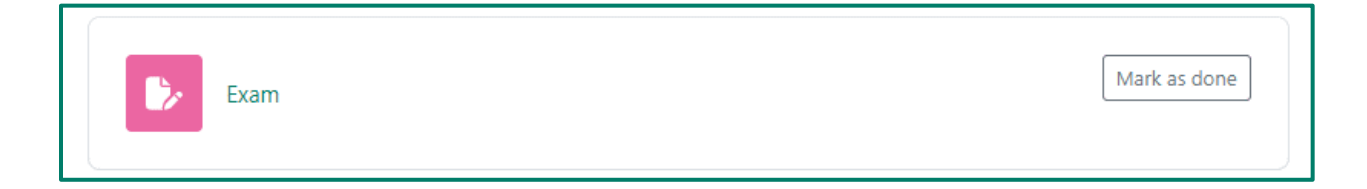

# General feedback

Near the top of the page, you'll find the **General feedback** section. General feedback will apply to everyone who has submitted the assessment. Please note that this may not be provided by the academic marking team. Some departments only provide individual feedback.

### **General feedback**

Overall, this was a promising set of essays. Please remember, though, that all sources need to be fully referenced, even if you're only paraphrasing what another author has written.

# Provisional grade

Scroll to the **Your submission status** section. Here, you'll see your **Provisional grade**. Please note, this does not include any late penalties applicable. This may be different from the final grade that will later be available in the Student Record System following the Assessment, Progression and Awarding Committee (APAC) at the end of the year.

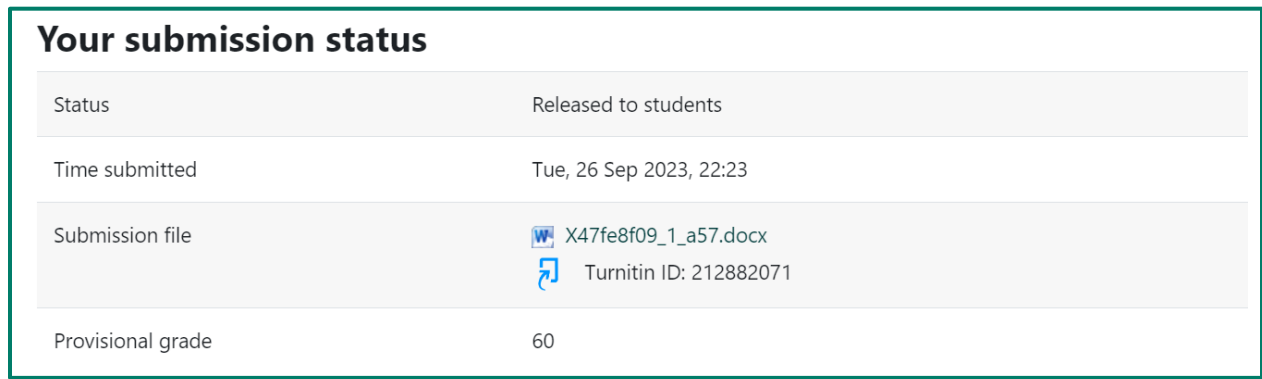

### Standard personalised feedback

Scroll to the **Feedback** section. Here, you may see written feedback beside **Feedback comment**, and any **Feedback files** that your marker has uploaded. Please note that these may not be provided, and your marker could leave Turnitin feedback instead (see below). If you are unsure how your work will have been marked, please speak with your module convenor.

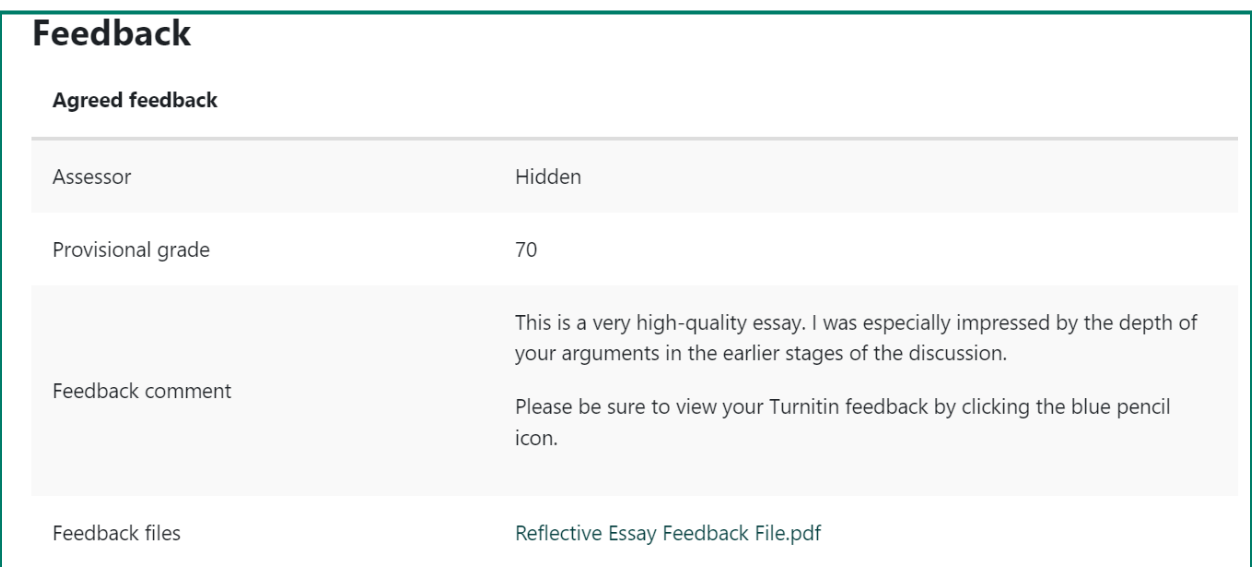

#### Turnitin personalised feedback

Scroll back to **Your submission status**. Here, you may see a blue pencil icon beside **Submission file**, in which case you'll have some Turnitin feedback to view. Click the blue pencil icon to open this in a new window. Please note that this may not be provided, and your marker could leave standard feedback instead (see above). If you are unsure how your work will have been marked, please speak with your module convenor.

You may see either of these screens depending on your department policies:

# **Option 1:**

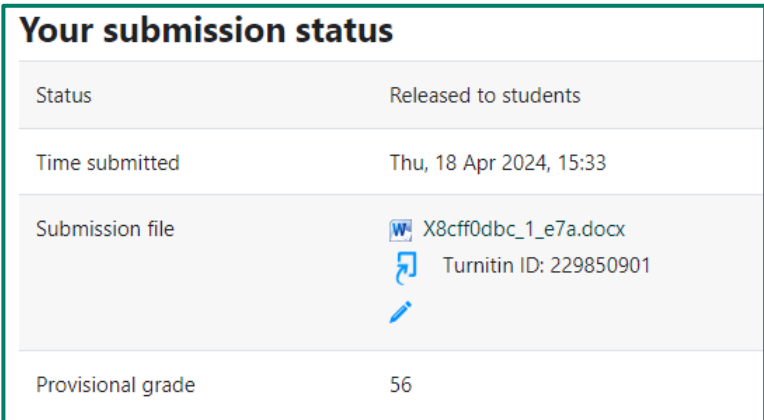

Clicking the blue pencil will take you straight to your annotated submission.

# **Option 2:**

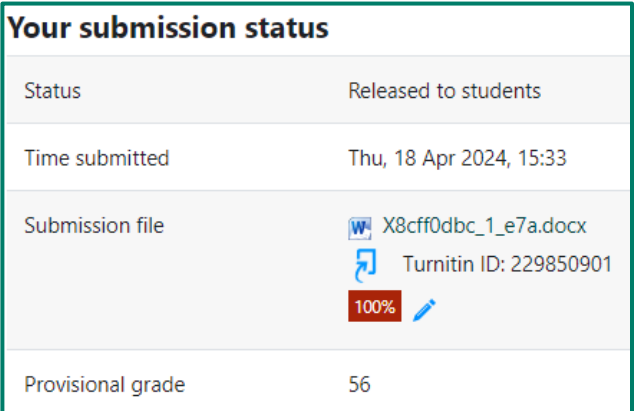

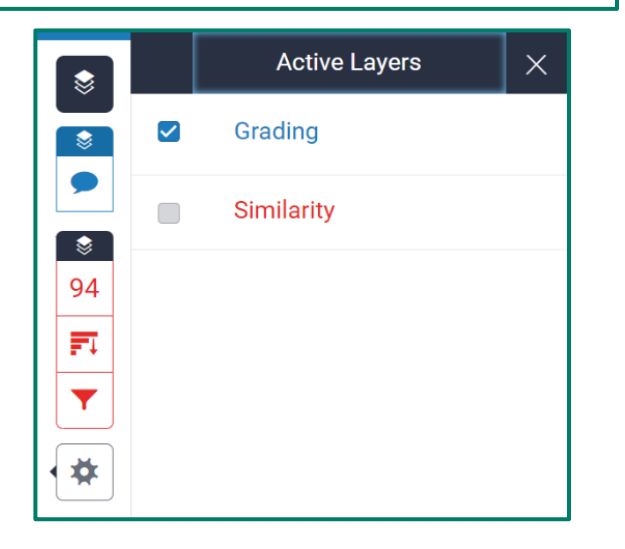

Clicking the blue pencil opens the Turnitin window.

Click the black 'layers' icon in the topright corner and ensure that **Grading**  is the only option ticked.

In your submission text, you'll see any comments that your marker has left. These may be inline text, or blue boxes containing speech bubbles or text. You can click on these blue boxes to view comments.

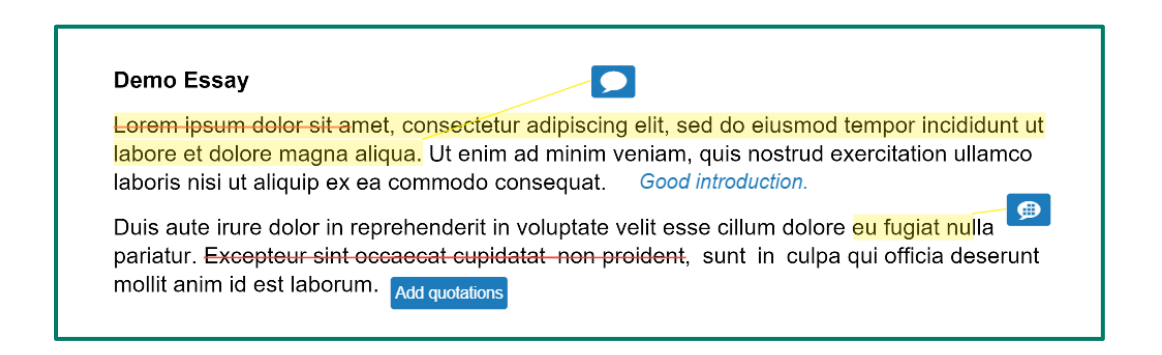

Click the blue speech bubble icon on the right-hand side to view your **Instructor Feedback**. You'll be able to see the rubric, if one has been used for marking, along with any voice or text feedback that your marker has left.

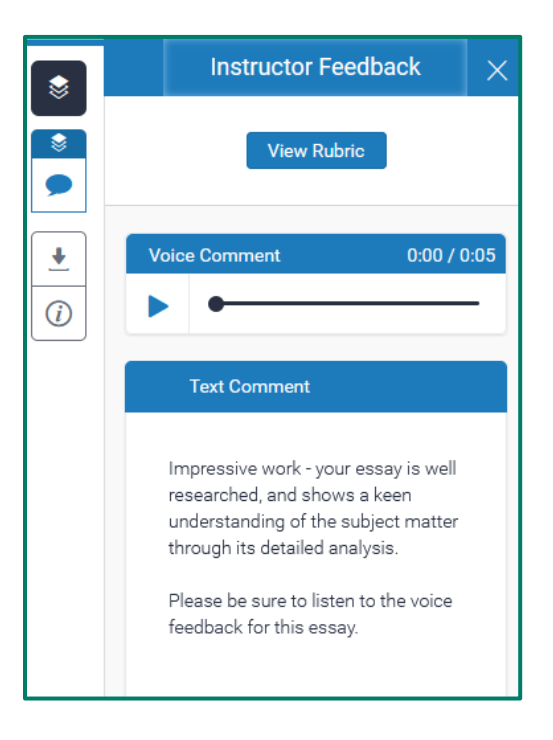